## МИНИСТЕРСТВО ОБРАЗОВАНИЯ И НАУКИ РОССИЙСКОЙ ФЕДЕРАЦИИ

федеральное государственное бюджетное образовательное учреждение высшего образования «Курганский государственный университет» Кафедра автоматизации производственных процессов

## **ТЕОРИЯ АВТОМАТИЧЕСКОГО УПРАВЛЕНИЯ**

Методические указания к выполнению комплекса лабораторных работ для студентов очной и заочной форм обучения направлений 27.03.04 «Управление в технических системах», 15.03.04 «Автоматизация технологических процессов и производств» Кафедра автоматизации производственных процессов

Дисциплина: «Теория автоматического управления» (направления 27.03.04, 15.03.04).

Составила: канд. техн. наук, доц. И.А. Иванова

Утверждены на заседании кафедры «20» октября 2016 г.

Рекомендованы методическим советом университета « 17 декабря » 2015 г.

# **СОДЕРЖАНИЕ**

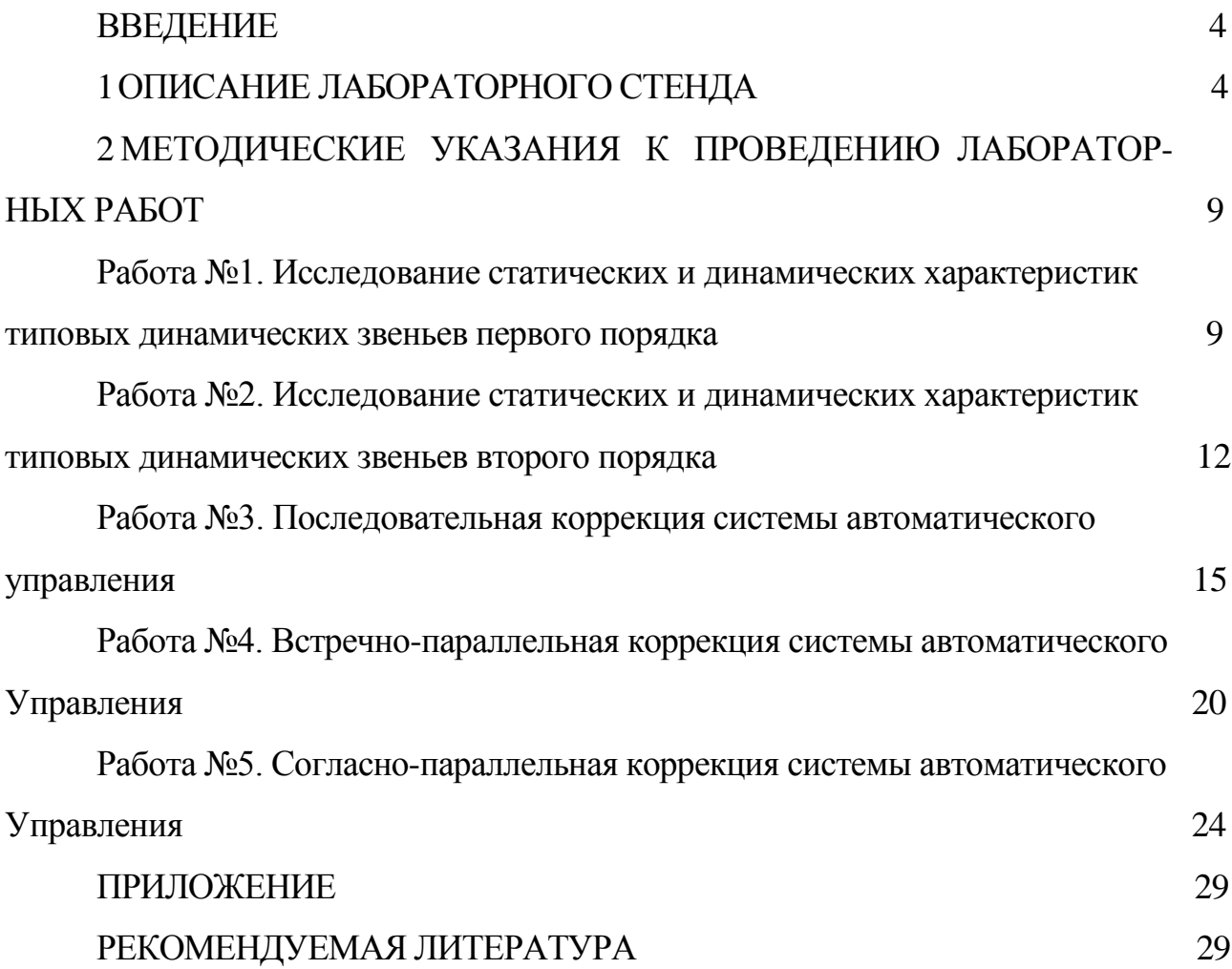

#### **ВВЕДЕНИЕ**

Дисциплина «Теория автоматического управления» относится к числу базовых дисциплин в направлениях подготовки 15.03.04 «Автоматизация технологических процессов и производств» и 27.03.04 «Управление в технических системах».

Цель методических указаний - освоение методики исследования систем автоматического управления.

Комплекс лабораторных работ рассчитан на выполнение 5 лабораторных работ.

## **1. ОПИСАНИЕ ЛАБОРАТОРНОГО СТЕНДА**

Лабораторный стенд «Теория автоматического управления» предназначен для обучения студентов, изучающих дисциплину «Теория автоматического управления».

В состав лабораторного стенда входят:

- модуль питания стенда;

- модуль «Функциональный генератор;

- модуль «Регуляторы»;

- модуль «Типовые динамические звенья»;

-модуль «Измеритель АЧХ»;

- персональный компьютер;

- **Модуль питания** стенда предназначен для подачи силового напряжения и напряжения вторичного источника электропитания на необходимые элементы лабораторного стенда.

На лицевой панели модуля расположены:

-автоматический выключатель QF1 подачи напряжения -220В на лабораторный стенд;

- светодиод индикации наличия напряжения -220 В;

-контрольные клеммы +5 В, +12 В, -12 В вторичного источника электропитания, предназначенного для электропитания модулей лабораторного стенда;

-светодиод индикации рабочего состояния вторичного источника электропитания.

- **Модуль «Функциональный генератор»** предназначен для

формирования низковольтных сигналов специальной формы (синус,

прямоугольник, постоянный сигнал) с регулируемой частотой и амплитудой.

Генератор обладает следующими характеристиками:

-максимальная амплитуда сигналов: 10 В;

-диапазон изменения частоты сигналов: 0,01-100 кГц;

- наличие защиты от короткого замыкания;

- индикация частоты сигнала на выходе генератора.

На лицевой панели модуля расположены:

- клавишный выключатель «Сеть» подачи напряжения на модуль;

 -потенциометр, предназначенный для установки сигнала задания частоты;

-потенциометр, предназначенный для установки сигнала задания амплитуды;

- тумблер переключения множителя частоты выходного сигнала генератора;

- тумблер переключения формы выходного сигнала генератора;

- индикатор частоты;

- выходные клеммы генератора сигналов.

- **Модуль «Регуляторы»** предназначен для синтеза одно- или двухконтурной замкнутой системы управления. Предусмотрена возможность изменения параметров и типа регуляторов при помощи элементов,

расположенных на лицевой панели модуля. Регуляторы имеют возможность изменения коэффициентов усиления, постоянных времени, максимального значения выходного сигнала. Для самостоятельной сборки схемы управления каждый регулятор оснащен клеммами, подключенными к его входам и выходу, и выведенными на лицевую панель модуля.

На лицевой панели модуля расположены:

- тумблер SA1, задающий полярность напряжения, подаваемого на потенциометр RP1;

- рукоятка потенциометра RP1;

- регулятор RP2 постоянной времени задатчика интенсивности, реализованного на операционном усилителе DA1;

- тумблер SA2, регулирующий величину сопротивления в цепи обратной связи операционного усилителя DA2;

- тумблер SA3, регулирующий величину ёмкости в цепи обратной связи операционного усилителя DA2;

- регулятор RP3, задающий ограничение сигнала на выходе операционного усилителя DA2;

- тумблер SA4, регулирующий величину сопротивления в цепи обратной связи операционного усилителя DA3;

- тумблер SА5 для подачи питания на модуль;

- тумблер SA6, регулирующий величину ёмкости в цепи обратной связи операционного усилителя DA3;

- индикаторные поля PV1 и PV2 для контроля напряжения на элементах модуля.

- **Модуль «Типовые динамические звенья»** предназначен для синтеза и изучения статических и динамических характеристик типовых динамических звеньев теории автоматического управления и позволяет исследовать следующие звенья:

- пропорциональное звено;

- интегрирующее звено;

- дифференцирующее звено;

- апериодическое звено;

- форсирующее звено;

- изодромное звено;

- колебательное звено.

В модуле также располагается плата ввода/вывода, предназначенная для связи с персональным компьютером и имеющая следующие характеристики:

- 8 каналов АЦП, входное напряжение  $\pm 10 \text{ B}$ ;

 $-2$  канал ЦАП, выходное напряжение  $\pm 10$  В;

- разрядность 12 бит:

- частота дискретизации 25 кГц на канал.

В модуле, помимо типовых звеньев, располагается элемент «Сумматор», предназначенный для суммирования управляющих или иных воздействий перед подачей их на эти звенья. Сумматор оснащен клеммами, выведенными на лицевую панель, благодаря чему он может быть интегрирован в любую точку схемы.

На лицевой панели модуля располагаются:

-тумблер SA1, задающий полярность напряжения, подаваемого на потенциометр RP1;

- рукоятка потенциометра RP1;

- тумблер $SA2$  задания величины коэффициента  $K_1$ 

- тумблерSAЗ задания величины постоянной времени  $T_2$ ; -тумблерSA4 задания величины постоянной времени  $T_1$ ;

- тумблер SA5 задания величины слагаемого  $D_2$  в типовом динамическом звене;

- тумблер SA6 задания величины слагаемого  $D_1$  в типовом динамическом звене;

- тумблер SA7 задания величины постоянной времени Тз;

- тумблер SA8 задания величины постоянной времени  $K_2$ ;

- тумблер SA9 задания величины коэффициента ξ;

- тумблер SA10 для подачи питания на модуль.

- **Модуль «Измеритель АЧХ»** предназначен для снятия частотных характеристик методом синхронного детектирования.

Функционально модуль состоит из двух блоков:

-генератор синусоидального задающего воздействия с изменяемыми частотой, амплитудой, смещением;

-измеритель, позволяющий разложить поступающий на вход гармонический сигнал на квадратурные составляющие относительно выходного.

На лицевой панели модуля располагаются:

-три цифровых индикатора отображающие частоту задающего синусоидального сигнала, активную и реактивную составляющие сигнала, поступающего на вход измерителя относительно задающего воздействия;

- кнопки SB 1 и SB2 позволяющие дискретно изменять частоту выходного сигнала в логарифмическом масштабе в диапазоне 1. ..2000 рад/с;

- рукоятка потенциометра RP1, задающего амплитуду выходного сигнала в зависимости от положения тумблера SA1 в диапазоне 0... 1 В, либо 0... 10 В;

-тумблер SA1 переключения диапазонов 0...1 В, либо 0...10 В;

- рукоятка потенциометра RP2, задающего смещение выходного сигнала в диапазоне 0... 10 В;

- тумблер SA3 переключения полярности смещения выходного сигнала;

- клавишный переключатель SA2, предназначенный для подачи питающего напряжения на модуль;

-светодиод «Готовность», сигнализирующий о завершении цикла расчета и выдачи результата.

## **2. МЕТОДИЧЕСКИЕ УКАЗАНИЯ К ПРОВЕДЕНИЮ ЛАБОРАТОРНЫХ РАБОТ**

## **Работа №1. Исследование статических и динамических характеристик типовых динамических звеньев первого порядка**

### **Цель работы**

Научиться определять статическую передаточную функцию типовых динамических звеньев первого порядка. Строить для них частотные и переходные характеристики.

## **Программа работы**

1.Ознакомиться с описанием лабораторной установки и лабораторной работы.

2.Изучить мнемосхему и назначение элементов управления стенда.

3.При подготовке к работе, согласно заданному варианту (см. табл. 1), построить аппроксимированные логарифмические амплитудно-частотные характеристики (ЛАЧХ) и точные фазо-частотные характеристики (ФЧХ) динамического звена. По виду аппроксимированных ЛАЧХ построить переходные функции. Рассчитать точные ЛАЧХ и переходные функции.

4.Снять переходную характеристику, экспериментальные ЛАЧХ, ФЧХ и статическую характеристику звена. Сопоставить результаты с расчетами.

5.Построить опытные зависимости, оформить отчет по лабораторной работе. Оценить погрешность приближенных расчетов.

6.Выводы.

#### **Описание работы**

В лабораторной работе используются следующие модули:

- модуль питания стенда;

- модуль «Типовые динамические звенья»

- модуль «Функциональный генератор».

Перед началом работы при выключенном автоматическом выключателе QF1 модуля питания стенда необходимо установить элементы управления в исходное положение:

-установить потенциометр «Амплитуда» модуля «Функциональный генератор» в крайнее положение против часовой стрелки;

-установить потенциометр RP1 модуля «Типовые динамические звенья» в крайнее положение против часовой стрелки, переключатель SA1 - в среднее положение.

После установки начальных положений переключателей необходимо выставить значения параметров в соответствии с табл. 1. В скобках указаны номера положений тумблеров, регулирующих указанные параметры.

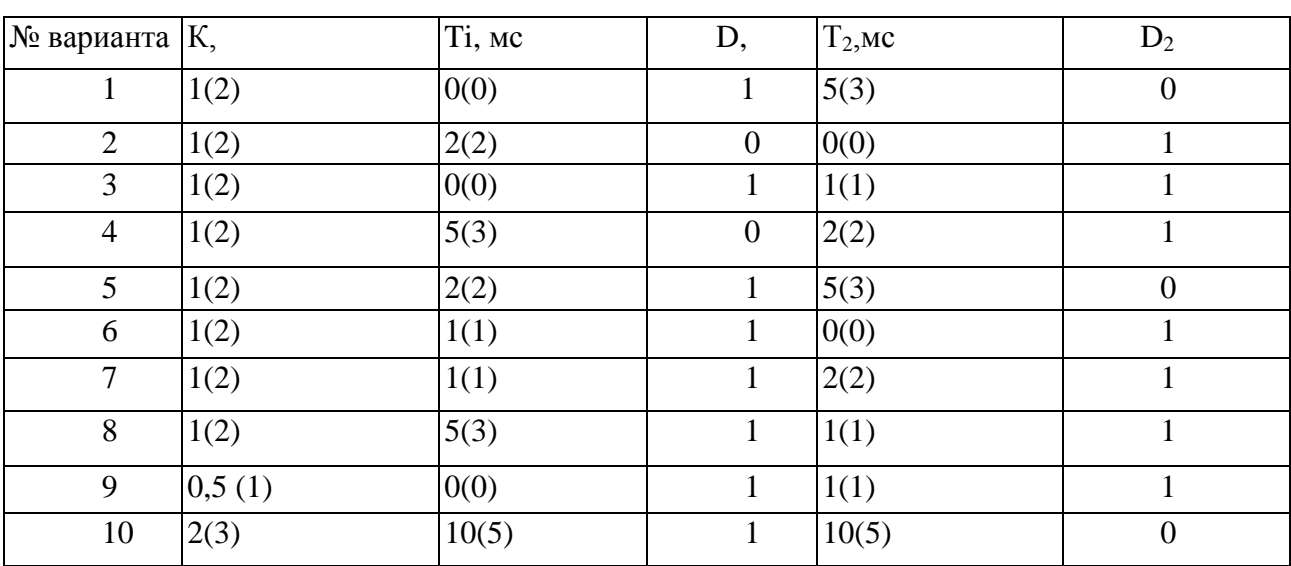

Таблица 1

Соединить клемму *XI* с клеммой *Х6.* Клеммы *Х6* и *Х7* соединить с

любыми из аналоговых входов AI1...AI8. Объединить «землю» ввола аналоговых сигналов и «землю» модуля «типовые динамические звенья». Подать сигнал на звено с помощью тумблера SA1, предварительно выставив его амплитуду потенциометром RP1. Переходную характеристику системы зафиксировать либо с помощью ПО DeltaProfi (см. приложение), либо с помощью осциллографа (в комплект поставки не входит).

 $\mathbf{B}$ качестве сигнала задания возможно использование ОДНО- $\mathbf{M}$ двухполярного меандра с выхода модуля «Функциональный генератор», при этом период должен быть минимум в 3...4 раза больше максимальной постоянной времени динамического звена.

Убедиться, что качественный вид графика переходного процесса не зависит от величины подаваемого ступенчатого сигнала, задавая разные значения этого сигнала потенциометром RP1 и фиксируя график переходного процесса.

Построить статическую характеристику системы, подавая разные величины сигнала на ее вход и фиксируя выходные значения после завершения переходного процесса. Результаты занести в табл. 2.

Таблица 2

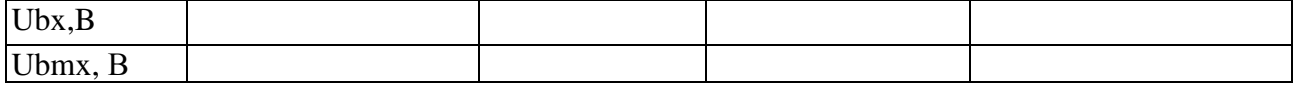

Соединить клемму X8 с выходной клеммой модуля «Функциональный генератор», предварительно отсоединив ее от клеммы XI. Выставить синусоидальную форму сигнала с генератора с амплитудным значением в районе 5 В. Изменяя частоту сигнала, фиксировать амплитудное значение выходного сигнала и разность фаз между сигналами с помощь программного обеспечения, установленного на компьютере (см. приложение), или с помощью осциллографа. Результаты занести в табл. 3.

 $\bar{1}$  1

### Таблица 3

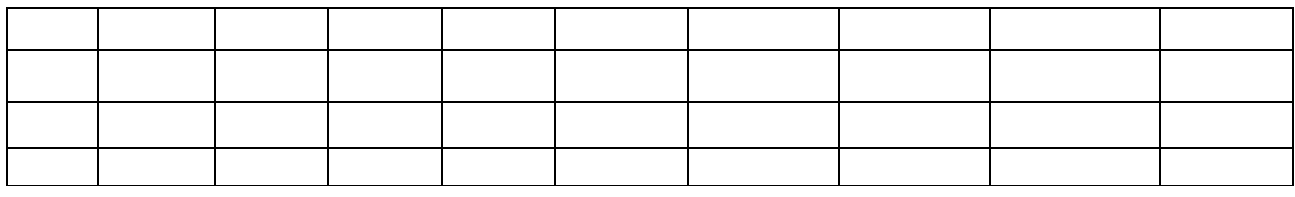

При подготовке отчета по работе обработать экспериментальные данные, экспериментальные и расчетные характеристики построить на одном графике. Оценить погрешности и сделать выводы по работе.

### Контрольные вопросы

1. Дайте определение амплитудно-частотной характеристики.

2. Дайте определение фазо-частотной характеристики.

3. Дайте определение переходной характеристики.

4. Назовите основные типовые динамические звенья.

5. Приведите примеры объектов, которые могут быть описаны интегрирующим звеном.

6. Приведите примеры объектов, которые могут быть описаны апериодическим звеном.

## Работа №2. Исследование статических и динамических характеристик типовых динамических звеньев второго порядка

## Цель работы

Закрепление навыков построения ЛАЧХ и ФЧХ. Изучение характеристик динамических звеньев второго порядка. Ознакомление с фильтрами низких частот второго порядка.

### **Программа работы**

1.Ознакомиться с описанием лабораторной установки и лабораторной работы.

2.Изучить мнемосхему и назначение элементов управления стенда.

3.При подготовке к работе рассчитать точные логарифмические амплитудно-частотные характеристики (ЛАЧХ), фазо-частотные характеристики (ФЧХ) и переходные характеристики для заданного варианта значений параметров колебательного звена (табл. 1).

4.При одинаковых параметрах коэффициента усиления и постоянной времени (к=1; Т=1 мс), оценить влияние коэффициента 4 на вид переходных процессов.

5.Снять переходную характеристику, экспериментальные ЛАЧХ, ФЧХ и статическую характеристику звена. Сопоставить результаты с расчетами.

6.Построить опытные зависимости, оформить отчет по лабораторной работе.

#### **Описание работы**

В лабораторной работе используются следующие модули:

- модуль питания стенда;

- модуль «Типовые динамические звенья»

- модуль «Функциональный генератор».

Перед началом работы при выключенном автоматическом выключателе QF1 модуля питания стенда необходимо установить элементы управления в исходное положение:

-установить потенциометр «Амплитуда» модуля «Функциональный генератор» в крайнее положение против часовой стрелки;

-установить потенциометр RP1 модуля «Типовые динамические звенья» в крайнее положение против часовой стрелки, переключатель SA1 - в среднее положение.

После установки начальных положений переключателей необходимо выставить значения параметров в соответствии с табл. 1. В скобках указаны номера положений тумблеров, регулирующих указанные параметры.

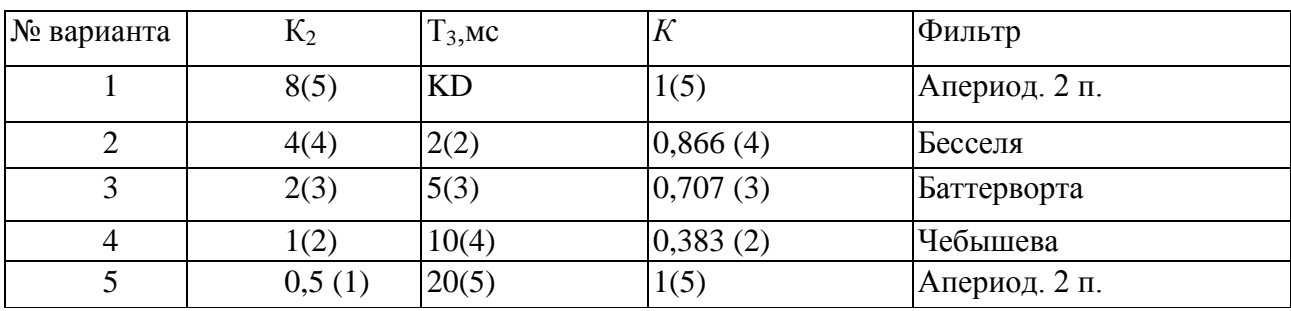

Таблица 1

Соединить клемму *XI* с клеммой *Х8.* Клеммы *Х8* и *Х9* соединить с любыми из аналоговых входов *AI1...AI8.* Объединить «землю» ввода аналоговых сигналов и «землю» модуля «типовые динамические звенья». Подать сигнал на звено с помощью тумблера SA1, предварительно выставив его амплитуду потенциометром RP1. Переходную характеристику системы зафиксировать либо с помощью ПО *DeltaProfi* (см. приложение), либо с помощью осциллографа (в комплект поставки не входит).

В качестве сигнала задания возможно использование одно- и двухполярного меандра с выхода модуля «Функциональный генератор», при этом период должен быть минимум в 3...4 раза больше максимальной постоянной времени динамического звена.

Построить статическую характеристику системы, подавая разные величины сигнала на ее вход и фиксируя выходные значения после завершения переходного процесса. Результаты занести в табл. 2.

Таблица 2

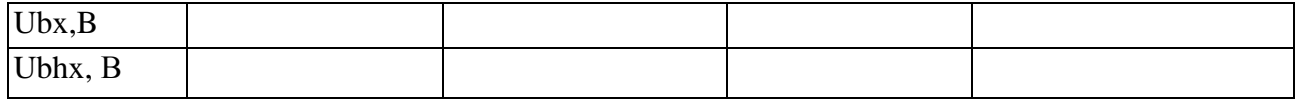

Соединить клемму X8 с выходной клеммой модуля «Функциональный генератор», предварительно отсоединив ее от клеммы XI. Выставить форму сигнала с генератора - синусоида с амплитудным значением 5 В. Изменяя частоту сигнала фиксировать амплитудное значение выходного сигнала и разность фаз между сигналами с помощь программного обеспечения, компьютере (см. приложение), установленного на ИЛИ  $\mathbf{c}$ помощью осциллографа. Результаты занести в таблицу.

При подготовке отчета по работе обработать экспериментальные данные, экспериментальные и расчетные характеристики построить на одном графике. Оценить погрешности и сделать выводы по работе.

#### Контрольные вопросы

1.В чем отличие апериодического звена первого порядка **OT** апериодического звена второго порядка.

2. Как коэффициент  $\xi$  влияет на качество переходных процессов.

3. Чем отличаются фильтры Бесселя, Баттерворта, Чебышева.

4. Как выглядит ЛАЧХ и ФЧХ консервативного звена.

5. Приведите примеры области применения фильтров.

## Работа №3. Последовательная коррекция системы автоматического управления

### Цель работы

Научиться подбирать параметры последовательного корректирующего устройства.

## Программа работы

1. Ознакомиться с описанием лабораторной установки и лабораторной

работы.

2. Изучить мнемосхему и назначение элементов управления стенда.

3. При подготовке к работе рассчитать аппроксимированные и точные ЛАЧХ, ФЧХ, а также переходную и статическую характеристики для заданного варианта соединения звеньев.

4. Снять экспериментальные характеристики соединения по пункту 3. Сопоставить результаты с расчетами.

5. Построить опытные зависимости, оформить отчет по лабораторной работе.

#### Описание работы

Используя аппарат аппроксимированных частотных характеристик и зная параметры колебательного звена (табл. 1), которое является неизменяемой частью системы, подобрать параметры последовательного корректирующего устройства, исходя из ряда допустимых значений этих параметров по табл. 1 и данных в табл. 2. В скобках указаны номера положений тумблера для постоянных времени Т1 и Т2.

Таблица 1

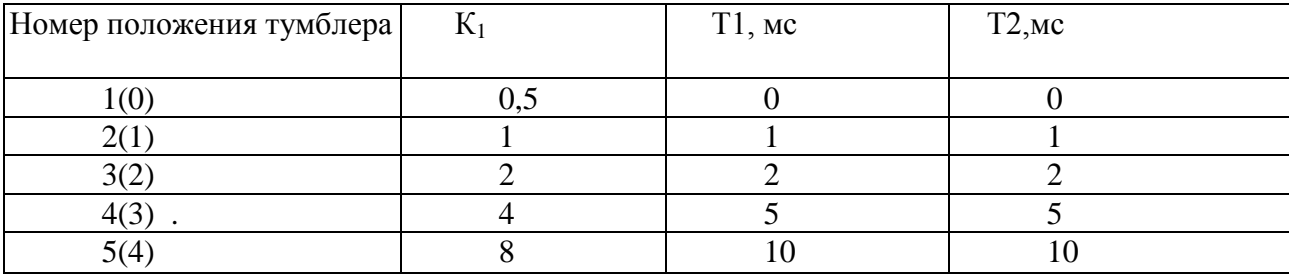

При подборе параметров корректирующего устройства руководствоваться следующими правилами:

-обеспечить запас устойчивости системы по фазе в пределах 40...60 градусов;

обеспечить минимальное время регулирования при отработке  $\mathbf{L}^{\text{max}}$ ступенчатого задающего воздействия.

В лабораторной работе используются следующие модули:

- модуль питания стенда;

- модуль «Типовые динамические звенья»

- модуль «Функциональный генератор».

Перед началом работы при выключенном автоматическом выключателе QF1 модуля питания стенда необходимо установить элементы управления в исходное положение:

-установить потенциометр «Амплитуда» модуля «Функциональный генератор» в крайнее положение против часовой стрелки;

-установить потенциометр RP1 модуля «Типовые динамические звенья» в крайнее положение против часовой стрелки, переключатель SA1 - в среднее положение.

После установки начальных положений переключателей необходимо собрать схему с последовательным соединением звеньев модуля «типовые динамические звенья». Охватить их отрицательной обратной связью, используя элемент «сумматор». Параметры выставить в соответствии со своим вариантом по табл. 2 и результатами предварительных расчетов.

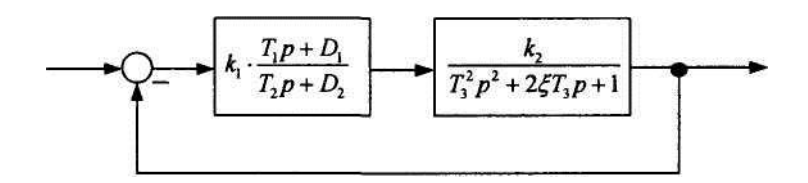

Рисунок 1. Схема с последовательным соединением звеньев

Таблица 2

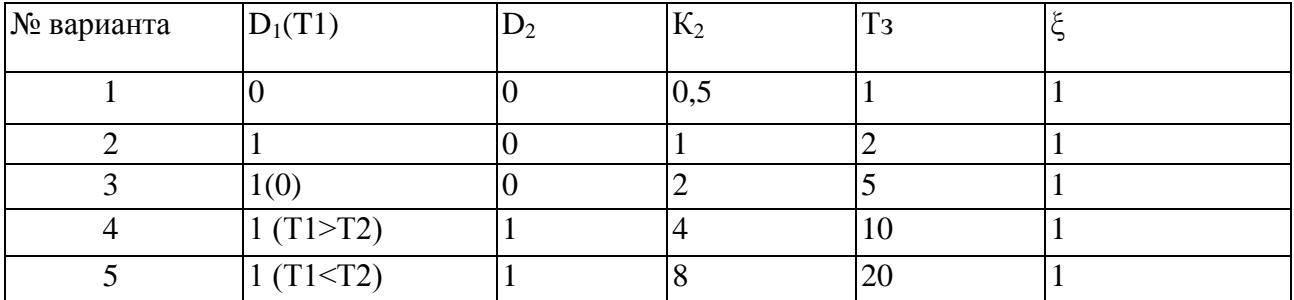

Для подачи сигнала задания необходимо соединить клемму XI модуля «Типовые динамические звенья» с входом собранной замкнутой системы клеммой Х2 сумматора. Клеммы *Х2, Х5, Х7, Х9* соединить с любыми из аналоговых входов *AI1...AI8.* Объединить общую точку ввода аналоговых сигналов и общую точку модуля «Типовые динамические звенья». Подать сигнал на систему с помощью тумблера SA1, предварительно выставив его амплитуду потенциометром RP1. Переходную характеристику системы зафиксировать либо с помощью ПО *DeltaProfi* (см. приложение).

В качестве сигнала задания возможно использование одно- и двухполярного меандра с выхода модуля «Функциональный генератор».

Убедиться, что качественный вид графика переходного процесса не зависит от величины подаваемого ступенчатого сигнала, задавая разные значения этого сигнала потенциометром RP1 и фиксируя график переходного процесса.

Построить статическую характеристику системы, подавая разные величины сигнала на ее вход и фиксируя выходные значения после завершения переходного процесса. Результаты занести в табл. 3.

Таблица 3

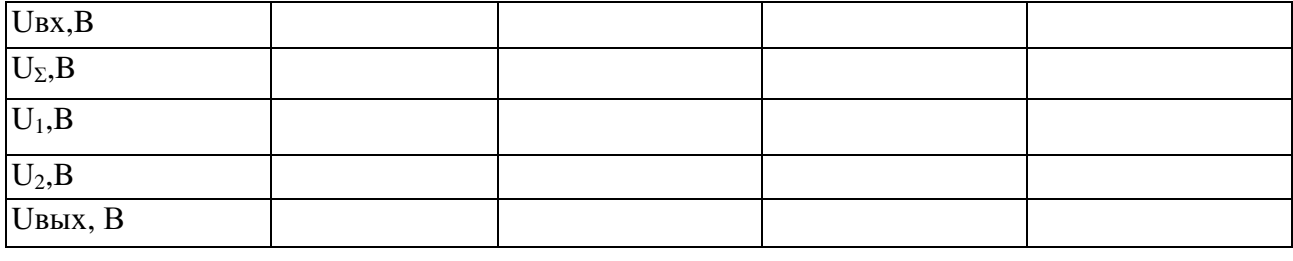

Для снятия динамических характеристик системы необходимо использовать в качестве источника сигнала задания выход модуля «Функциональный генератор». Для этого:

- отключить потенциометр сигнала задания RP1 модуля «Типовые динамические звенья» от исследуемой системы (клеммы XI, Х2);

- соединить общие точки модулей «Типовые динамические звенья» и «Функциональный генератор»;

- сигнал с выхода функционального генератора подать на вход сумматора Х2;

- выставить синусоидальную форму выходного сигнала генератора с амплитудным значением в районе 5 В;

-изменяя частоту сигнала, фиксировать амплитудное значение выходного сигнала и разность фаз между сигналами с помощь программного обеспечения, установленного на компьютере (см. приложение), или с помощью осциллографа. Результаты занести в табл. 4.

Таблица 4

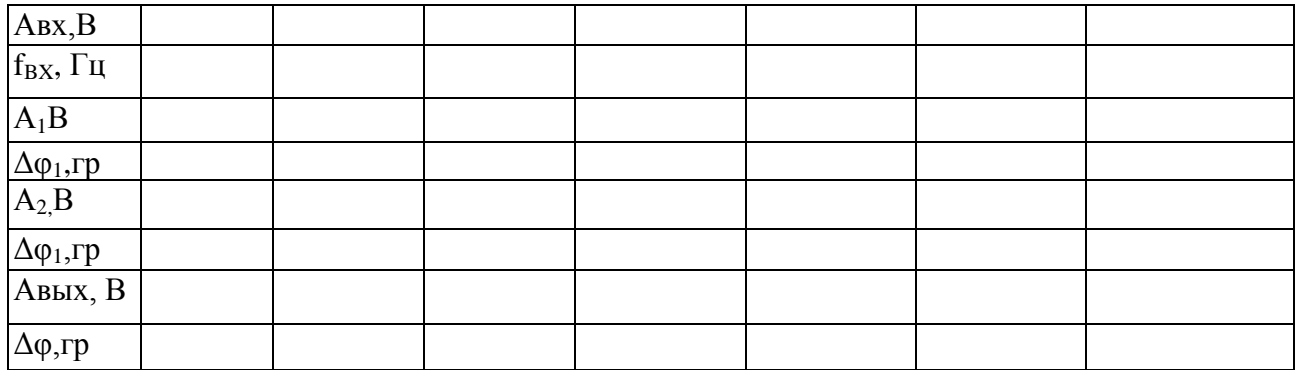

При подготовке отчета по работе обработать экспериментальные данные, экспериментальные и расчетные характеристики построить на одном графике. Также необходимо привести опытные осциллограммы переходных процессов на выходе каждого звена исследуемой системы для трех значений частоты. Оценить погрешности и сделать выводы по работе.

#### **Контрольные вопросы**

1.Зачем в системах автоматического управления используется последовательная коррекция?

2.Каким образом выбирается последовательное корректирующее устройство?

3.Назовите типовые звенья, которые используются в качестве последовательных корректирующих устройств.

## Работа №4. Встречно-параллельная коррекция системы автоматического управления

### Цель работы

Научиться подбирать параметры встречно-параллельного корректирующего устройства.

## Программа работы

1. Ознакомиться с описанием лабораторной установки и лабораторной работы.

2. Изучить мнемосхему и назначение элементов управления стенда.

3. При подготовке к работе рассчитать аппроксимированные и точные ЛАЧХ, ФЧХ, а также переходную и статическую характеристики для заданного варианта соединения звеньев.

4. Снять экспериментальные характеристики соединения по пункту 3. Сопоставить результаты с расчетами.

5. Построить опытные зависимости, оформить отчет по лабораторной работе.

#### Описание работы

Используя аппарат аппроксимированных частотных характеристик и зная параметры колебательного звена (табл. 1), которое является неизменяемой подобрать частью системы. параметры встречно-параллельного корректирующего устройства. В качестве такого устройства необходимо выбрать либо идеальное дифференцирующее (ИД) звено ( $D_1 = O$ ,  $T2 = 0$ ), либо реальное дифференцирующее (РД) звено ( $D_1 = 0$ ). Такие звенья позволяют организовать гибкую обратную связь (ГОС), которая действует только во время переходного процесса. Тип корректирующего звена (КЗ) и параметры

#### колебательного звена указаны в табл. 1.

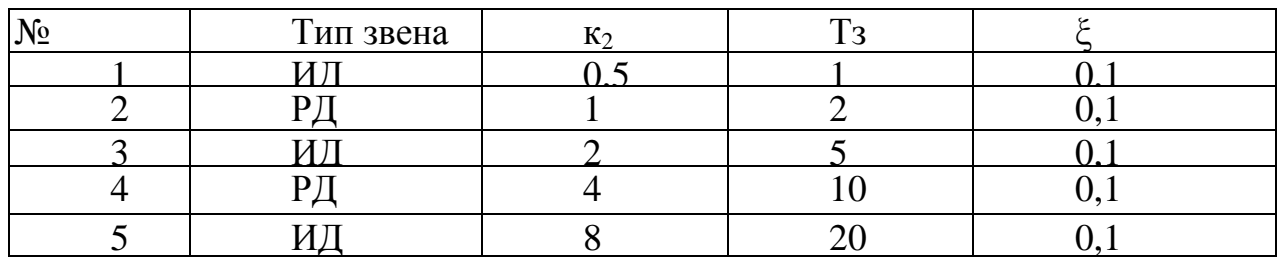

#### Таблица 1

При подборе параметров корректирующего устройства руководствоваться следующими правилами:

-обеспечить запас устойчивости системы по фазе в пределах 40...60 градусов;

-обеспечить минимальное время регулирования при отработке ступенчатого задающего воздействия.

В лабораторной работе используются следующие модули:

- модуль питания стенда;

- модуль «Типовые динамические звенья»

- модуль «Функциональный генератор».

Перед началом работы при выключенном автоматическом выключателе QF1 модуля питания стенда необходимо установить элементы управления в исходное положение:

-установить потенциометр «Амплитуда» модуля «Функциональный генератор» в крайнее положение против часовой стрелки;

-установить потенциометр RP1 модуля «Типовые динамические звенья» в крайнее положение против часовой стрелки, переключатель SA1 - в среднее положение.

После установки начальных положений переключателей необходимо собрать схему с встречно-параллельным соединением звеньев модуля «Типовые динамические звенья», используя элемент «сумматор» (рис. 1). Параметры звеньев выставить в соответствии со своим вариантом и результатами предварительных расчетов.

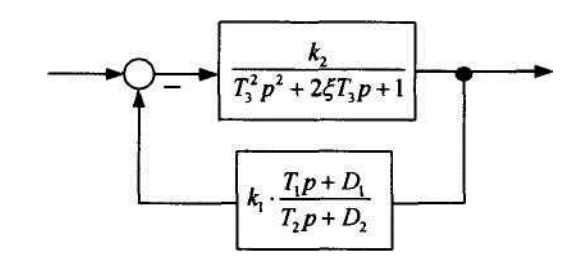

Рисунок 1. Схема с встречно-параллельным соединением звеньев

Для снятия статической характеристики системы на ее вход подается постоянный сигнал управления, при этом фиксируются значения сигнала на выходе системы. Опыт проводится в следующей последовательности:

- для подачи сигнала задания необходимо соединить клемму XI модуля «Типовые динамические звенья» с входом собранной замкнутой системы клеммой Х2 сумматора;

- клеммы *Х2, Х5, Х9* соединить с любыми из аналоговых входов *А11.. .AI8.*  Объединить общую точку ввода аналоговых сигналов и общую точку модуля «Типовые динамические звенья»;

-подать сигнал на систему с помощью тумблера SA1, предварительно выставив его амплитуду потенциометром RP1. Переходную характеристику системы зафиксировать либо с помощью ПО *DeltaProfi* (см. приложение). В качестве сигнала задания возможно использование одно- и двухполярного меандра с выхода модуля «Функциональный генератор».

Убедиться, что качественный вид графика переходного процесса не зависит от величины подаваемого ступенчатого сигнала, задавая разные значения этого сигнала потенциометром RP1 и фиксируя график переходного процесса.

Построить статическую характеристику системы, подавая разные величины сигнала на ее вход и фиксируя выходные значения после завершения переходного процесса. Результаты занести в табл. 2.

Таблица 2

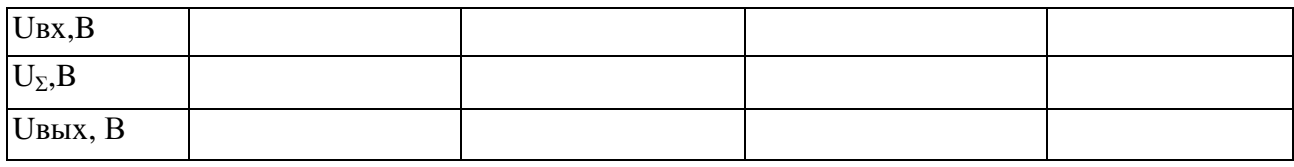

Лля СНЯТИЯ линамических характеристик системы необходимо  $\overline{B}$ качестве источника использовать сигнала задания выход модуля «Функциональный генератор». Для этого:

-отключить потенциометр сигнала задания RP1 модуля «Типовые динамические звенья» от исследуемой системы (клеммы XI, X2);

-соединить общие точки модулей «Типовые динамические звенья» и «Функциональный генератор»;

- сигнал с выхода функционального генератора подать на вход сумматора  $X2$ :

-выставить синусоидальную форму выходного сигнала генератора с амплитудным значением в районе 5 В;

-изменяя частоту сигнала, фиксировать амплитудное значение выходного сигнала и разность фаз между сигналами с помощь программного обеспечения, установленного на компьютере (см. приложение), или с ПОМОЩЬЮ осциллографа. Результаты занести в табл. 3.

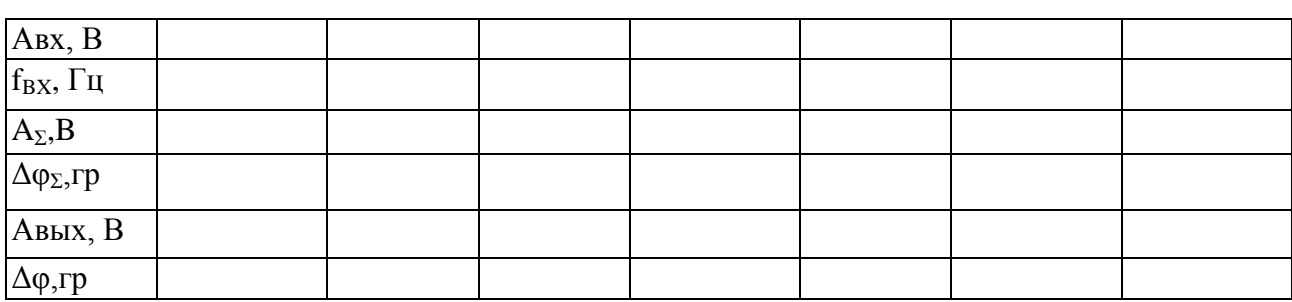

Таблица 3

При подготовке отчета по работе обработать экспериментальные данные, экспериментальные и расчетные характеристики построить на одном графике. Также необходимо привести опытные осциллограммы переходных процессов

на выходе каждого звена исследуемой системы для трех значений частоты. Оценить погрешности и сделать выводы по работе.

#### **Контрольные вопросы**

1.Что такое гибкая обратная связь (ГОС)?

2.Какие типовые звенья используют в качестве встречно-параллельных корректирующих устройств?

3.Почему в качестве встречно-параллельного корректирующего устройства нельзя использовать интегратор?

# **Работа №5. Согласно-параллельная коррекция системы автоматического управления**

## **Цель работы**

Научиться подбирать параметры согласно-параллельного корректирующего устройства.

## **Программа работы**

1.Ознакомиться с описанием лабораторной установки и лабораторной работы.

2.Изучить мнемосхему и назначение элементов управления стенда.

3.При подготовке к работе рассчитать аппроксимированные и точные ЛАЧХ, ФЧХ, а также переходную и статическую характеристики для заданного варианта соединения звеньев.

4.Снять экспериментальные характеристики соединения по пункту 3. Сопоставить результаты с расчетами.

5.Построить опытные зависимости, оформить отчет по лабораторной

работе.

#### **Описание работы**

Используя аппарат аппроксимированных частотных характеристик и зная параметры колебательного звена (табл. 1), которое является неизменяемой частью системы, подобрать параметры согласно-параллельного корректирующего устройства. В качестве такого устройства необходимо выбрать реальное дифференцирующее (РД) звено ( $D_1=0$ ).

Таблица 1

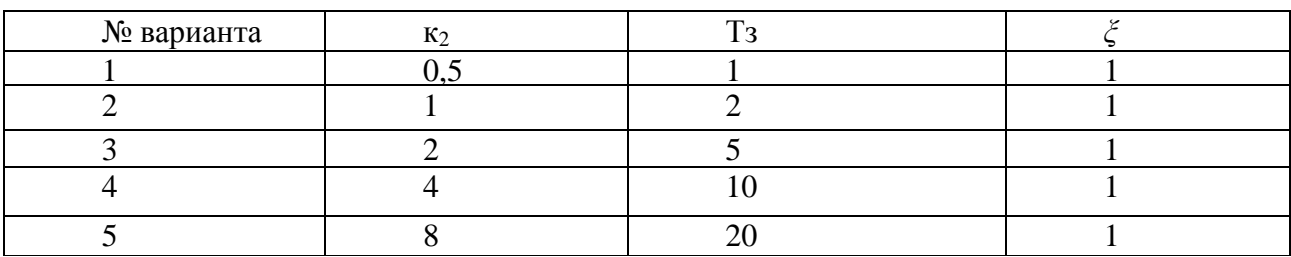

При подборе параметров корректирующего устройства руководствоваться следующими правилами:

- обеспечить запас устойчивости системы по фазе в пределах 40...60 градусов;

- обеспечить минимальное время регулирования при отработке ступенчатого задающего воздействия.

В лабораторной работе используются следующие модули:

- модуль питания стенда;

- модуль «Типовые динамические звенья»

- модуль «Функциональный генератор».

Перед началом работы при выключенном автоматическом выключателе QF1 модуля питания стенда необходимо установить элементы управления в исходное положение:

- установить потенциометр «Амплитуда» модуля «Функциональный генератор» в крайнее положение против часовой стрелки;

- установить потенциометр RP1 модуля «Типовые динамические звенья» в крайнее положение против часовой стрелки, переключатель SA1 - в среднее положение.

После установки начальных положений переключателей необходимо собрать схему с согласно-параллельным соединением звеньев модуля «типовые динамические звенья», используя элемент «сумматор». Параметры звеньев выставить в соответствии со своим вариантом и результатами предварительных расчетов.

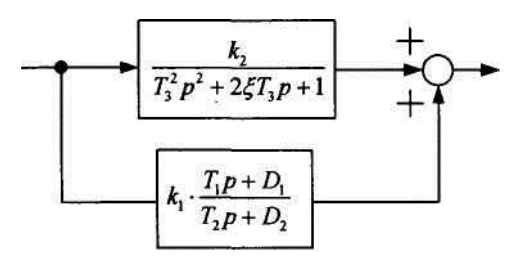

Рисунок 1. Схема с согласно-параллельным соединением звеньев

Для снятия статической характеристики системы на ее вход подается постоянный сигнал управления, при этом фиксируются значения сигнала на выходе системы. Опыт проводится в следующей последовательности:

- для подачи сигнала задания необходимо соединить клемму X1 модуля «Типовые динамические звенья» с входом собранной замкнутой системы клеммой Х8 звена второго порядка;

- клеммы X1, Х8, Х7, Х5 соединить с любыми из аналоговых входов A11...AI8. Объединить общую точку ввода аналоговых сигналов и общую точку модуля «Типовые динамические звенья»;

- подать сигнал на систему с помощью тумблера SA1, предварительно выставив его амплитуду потенциометром RP1. Переходную характеристику системы зафиксировать либо с помощью ПО DeltaProfi (см. приложение). В

качестве сигнала задания возможно использование одно- и двухполярного меандра с выхода модуля «Функциональный генератор».

Убедиться, что качественный вид графика переходного процесса не зависит от величины подаваемого ступенчатого сигнала, задавая разные значения этого сигнала потенциометром RP1 и фиксируя график переходного процесса.

Построить статическую характеристику системы, подавая разные величины сигнала на ее вход и фиксируя выходные значения после завершения переходного процесса. Результаты занести в табл. 2.

Таблица 2

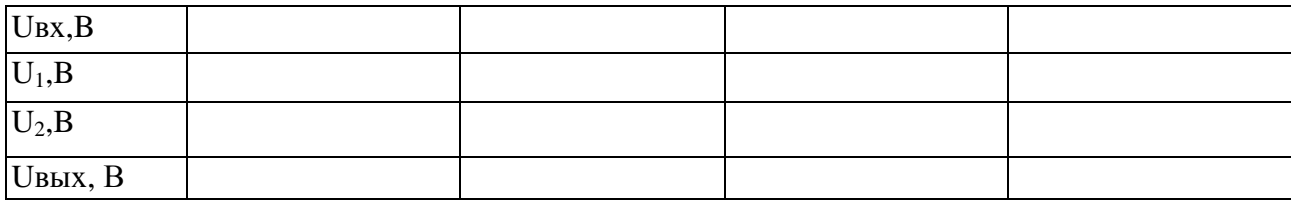

Для снятия динамических характеристик системы необходимо использовать в качестве источника сигнала задания выход модуля «Функциональный генератор». Для этого:

- отключить потенциометр сигнала задания RP1 модуля «Типовые динамические звенья» от исследуемой системы (клеммы XI, Х§);

- соединить общие точки модулей «Типовые динамические звенья» и «Функциональный генератор»;

- сигнал с выхода функционального генератора подать на вход исследуемой системы (клемма Х8);

- выставить синусоидальную форму выходного сигнала генератора с амплитудным значением в районе 5 В;

- изменяя частоту сигнала, фиксировать амплитудное значение выходного сигнала и разность фаз между сигналами с помощь программного обеспечения, установленного на компьютере (см. приложение). Результаты занести в табл. 3.

## Таблица 3

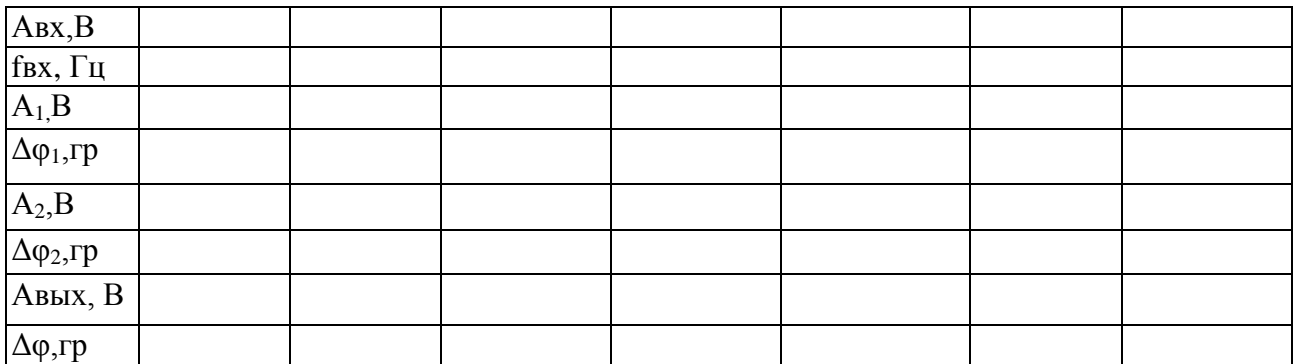

При подготовке отчета по работе обработать экспериментальные данные, экспериментальные и расчетные характеристики построить на одном графике. Также необходимо привести опытные осциллограммы переходных процессов на выходе каждого звена исследуемой системы для трех значений частоты. Оценить погрешности и сделать выводы по работе.

#### Контрольные вопросы

1.В каких случаях используется согласно-параллельная коррекция системы автоматического управления?

2. Нарисуйте  $\mathbf{M}$ поясните частотные характеристики реальнодифференцирующего звена.

3. Приведите примеры объектов, свойства которых описываются реальнодифференцирующим звеном.

#### **ПРИЛОЖЕНИЕ**

Работа с ПО DeltaProfi для персонального компьютера

Программу можно запустить следующим образом: в системе Windows7 нажать: «Пуск - Все программы -Лабораторный стенд - DeltaProfi».

Снимать переходные характеристики удобнее всего с помощью регистратора. Здесь настраиваются источники сигналов: настройка - режим регистратора - сигналы, а также развертка. Регистрация сигнала начинается по кнопке «Пуск».

Частотные характеристики удобнее снимать, настроив измерительные приборы во вкладке осциллограммы: настройка - измерения. Необходимо настроить измерение фазового сдвига и амплитуд входного и выходного сигналов.

#### **РЕКОМЕНДУЕМАЯ ЛИТЕРАТУРА**

1.Ким, Д.П. Теория автоматического управления Т. 1: Линейные системы: Учеб.пособие для вузов по направлению "Автоматизация и упр." / Д.П. Ким. М: Физматлит, 2003. - 287 с.

2.Егоров, А.И. Основы теории управления: учебное издание /А.И. Егоров. - М.: ФИЗМАТЛИТ, 2004. - 504 с.

Иванова Ирина Александровна

## **ТЕОРИЯ АВТОМАТИЧЕСКОГО УПРАВЛЕНИЯ**

Методические указания

к выполнению комплекса лабораторных работ

для студентов очной и заочной форм обучения

направлений 27.03.04 «Управление в технических системах»,

15.03.04 «Автоматизация технологических процессов и производств»

Авторская редакция

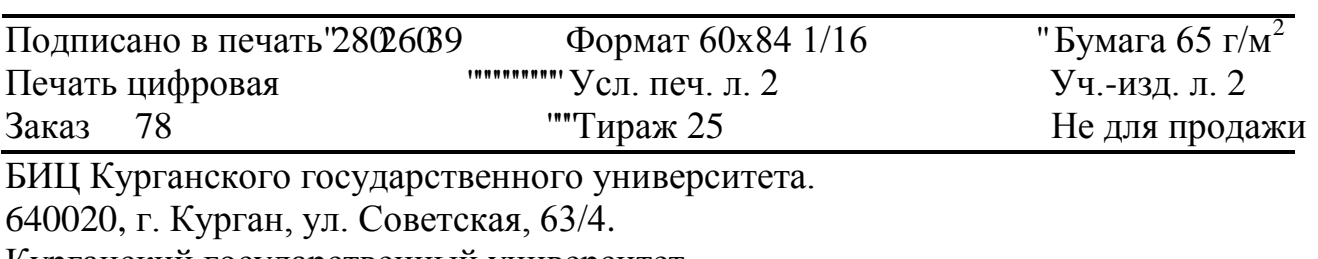

Курганский государственный университет.